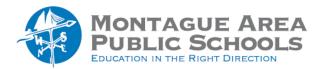

## **GOOGLE CLASSROOM:**

# **Change Classroom Theme**

#### Step 1.

Go to classroom.google.com. Click on the class you wish to customize.

#### Step 2.

Click on "Customize" in the upper right corner of the header (theme).

### Step 3.

There are several pre-made templates provided by Google. To see the options, click on "Select Photo". Several templates appear. Note there are class subjects listed across the top.

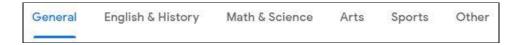

Make your selection, then click "Select Class Theme". On the next screen, click "Save".

#### Create A Custom Theme

You can also create a custom header. Several options are available doing a search for "Google Classroom Theme Templates". If you want to create a header from start to finish, go to <a href="alicekeeler.com/gcheader">alicekeeler.com/gcheader</a>. Once this website is open, click on "Make A Copy". Right-click on the blue background, then select "Background" from the pop-up menu. Choose one of the solid colors, then click OK. To make a gradient theme, click on the Gradient tab. Click on "Custom". Select your first color. Click on "Add". Select the second color. Use the slide bar to adjust the balance of the two colors. Click OK when finished.

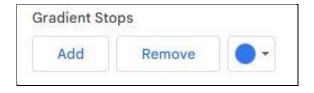

(Still Optional) If you have selected or created a custom header, click on File, then Download, then PNG image.

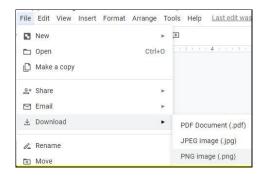

Return to your Google classroom, click on "Customize" in the upper right corner, then click "Upload Photo". Select the image from the Download folder or drag and drop the image from the lower left corner. Once loaded, move the crop box to the upper left corner than expand to include the entire image. Once the image appears as your classroom theme, click Save.